## Completing the Email, Voice, and Text Notification Update Form

1. Log in to you[r PowerSchool Unified Classroom Parent account.](https://accounts.powerschool.com/as/authorization.oauth2?redirect_uri=https%3A%2F%2Fclassroom.powerschool.com%2Fcallback&scope=openid%20profile&client_id=commonportal&response_type=code) (You cannot access the form using your child's log-in information/account. It must be a PARENT account). To easily access the Unified Classroom login, go to our website [www.wtps.org.](http://www.wtps.org/) Click on the **PowerSchool icon**.

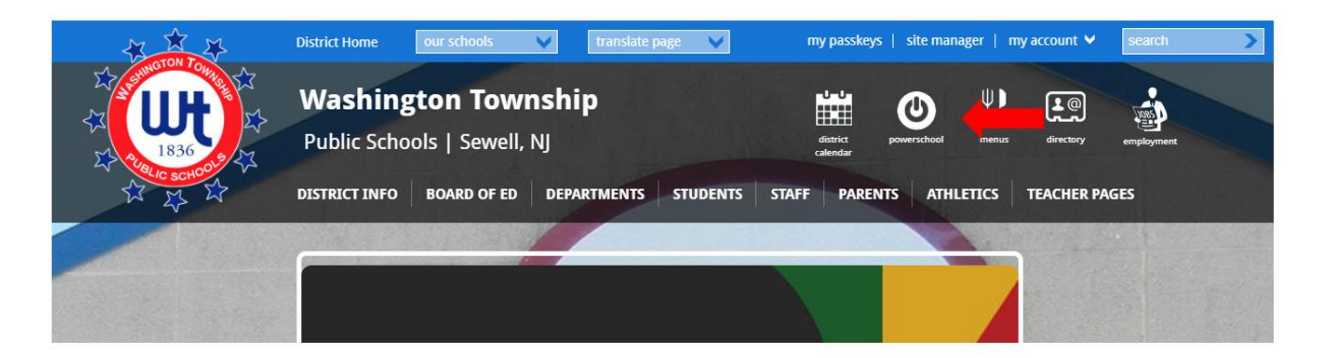

2. Click on the **yellow box** to log in to your PowerSchool Unified Classroom Parent account.

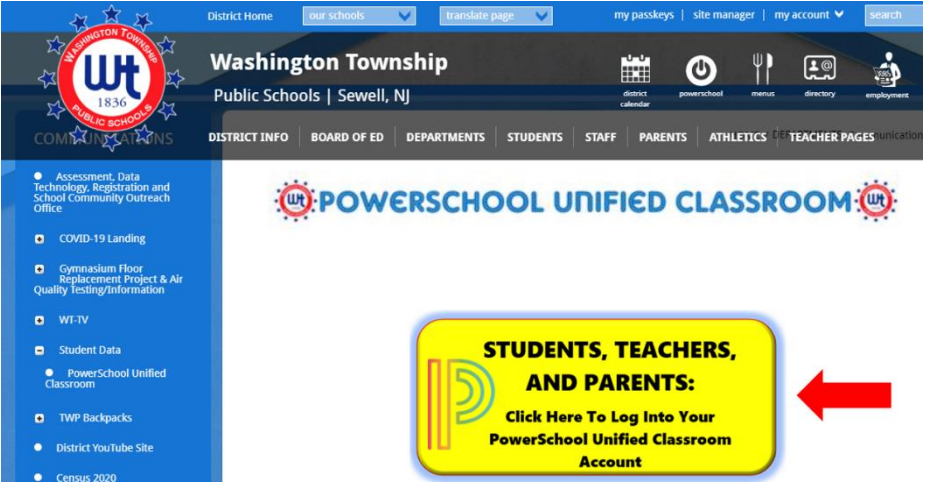

3. In the PowerSchool ID field, enter the email address connected to your PowerSchool Unified Classroom account and then enter your password. Click on the blue "SIGN IN" button.

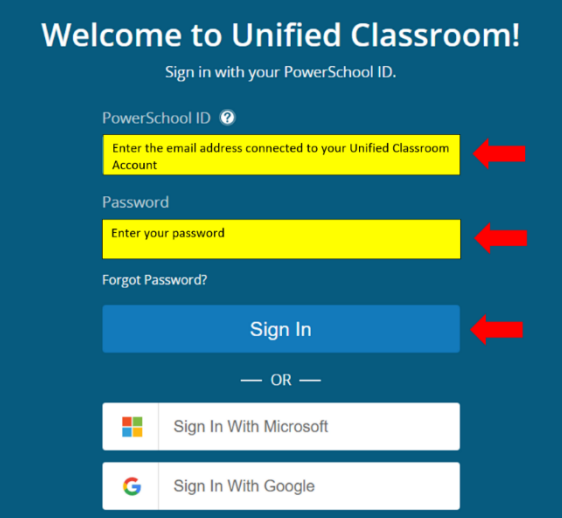

4. Once you are logged in, click on **QUICK LINKS** - a menu will appear. Scroll down and click **FORMS** (under Custom Links).

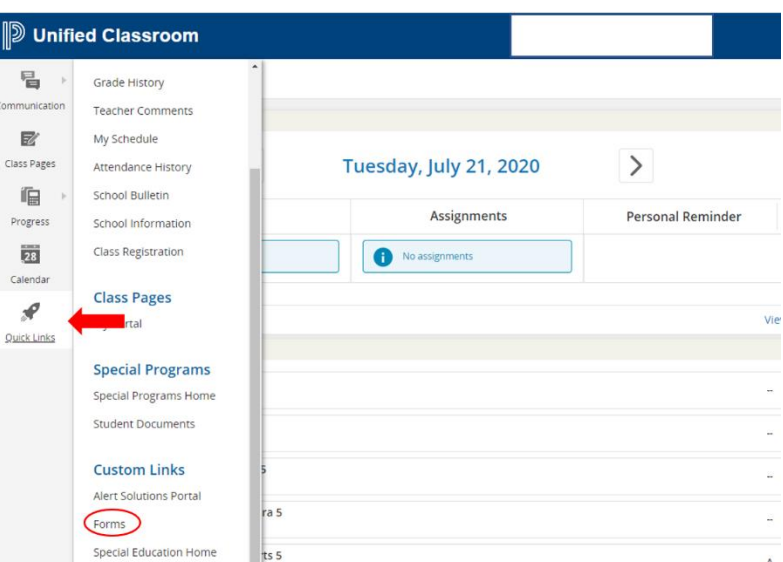

5. The **Email, Voice, and Text Notifications** update form is posted under the General Forms tab. Scroll down to "**Communications**" and click on the Form titled, **Email, Voice, and Text Notifications**, to access the form and update your information.

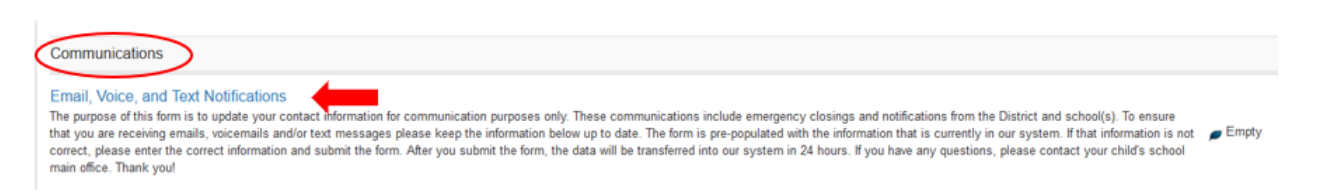

## 6. The form will populate the information that we currently have on file.

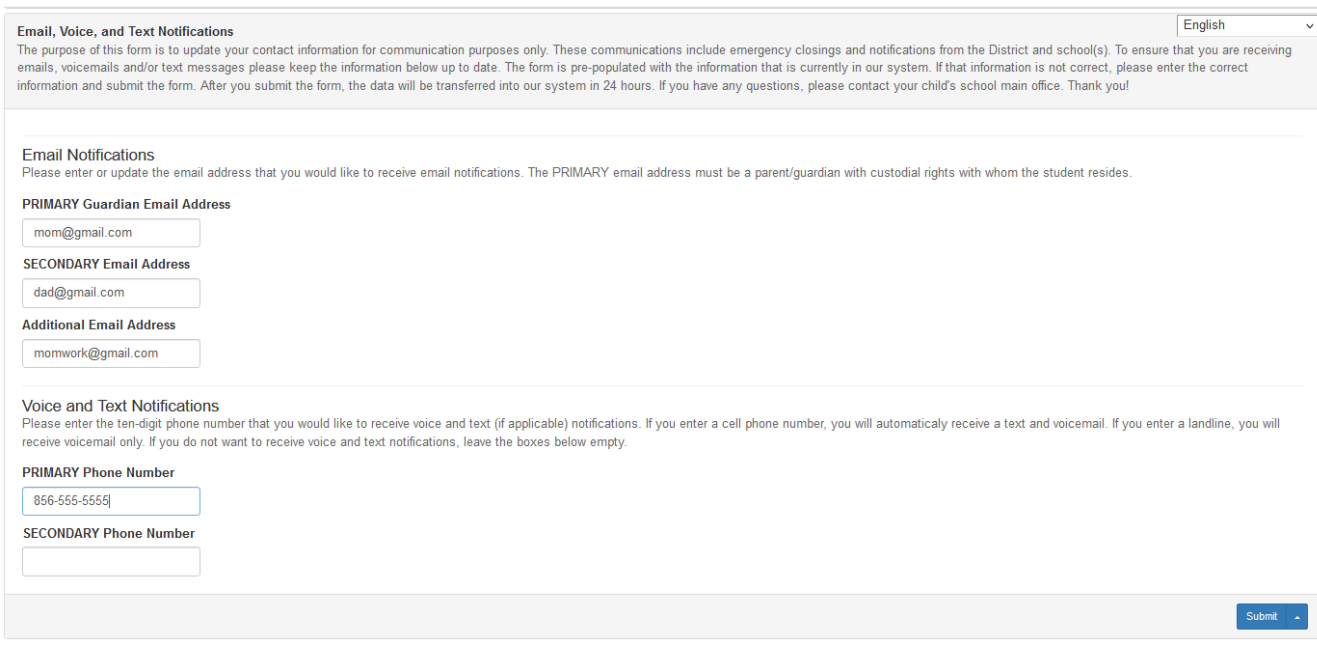

7. To change any existing information, simply delete the information that is shown and input the correct information. If a field is blank, you can add information in the field. Once you are finished updating your information, click on the blue "SUBMIT" button at the bottom, right of the page. Your information will not be submitted if you do not click the "SUBMIT" button.

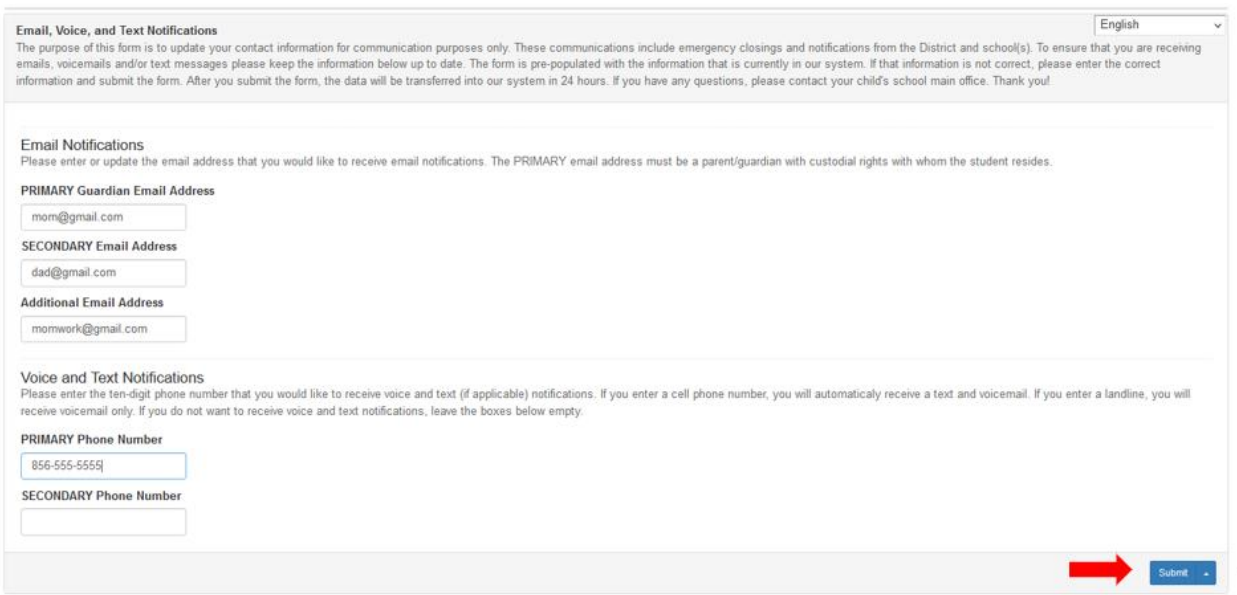

8. Once you click the submit button, the form is complete. No further action is needed.